# BigBlueButton в LMS

Студент

#### 1) Открываем в курсе собрание с нужным названием

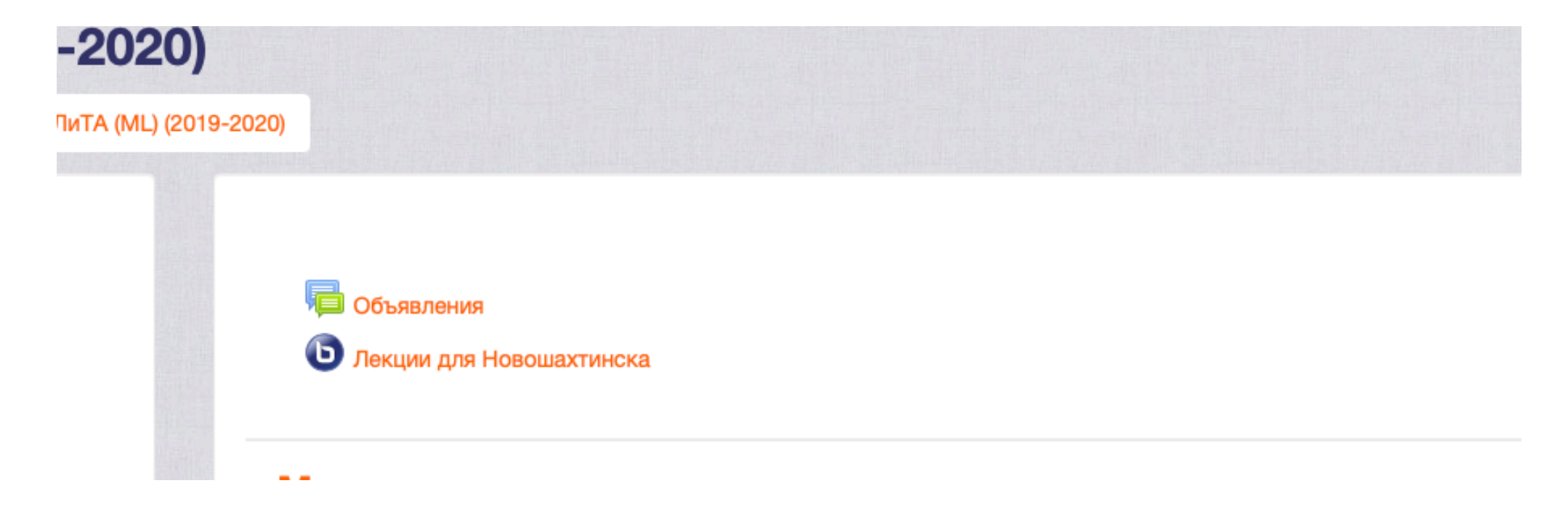

#### 2) Кликаем подключиться к сеансу

Личный кабинет | Мои курсы | МЛиТА (ML) (2019-2020) | Общее | test

#### Математическая логика и теория алгоритмов (Mathematical logic and theory of algorithms) (2019-2020)

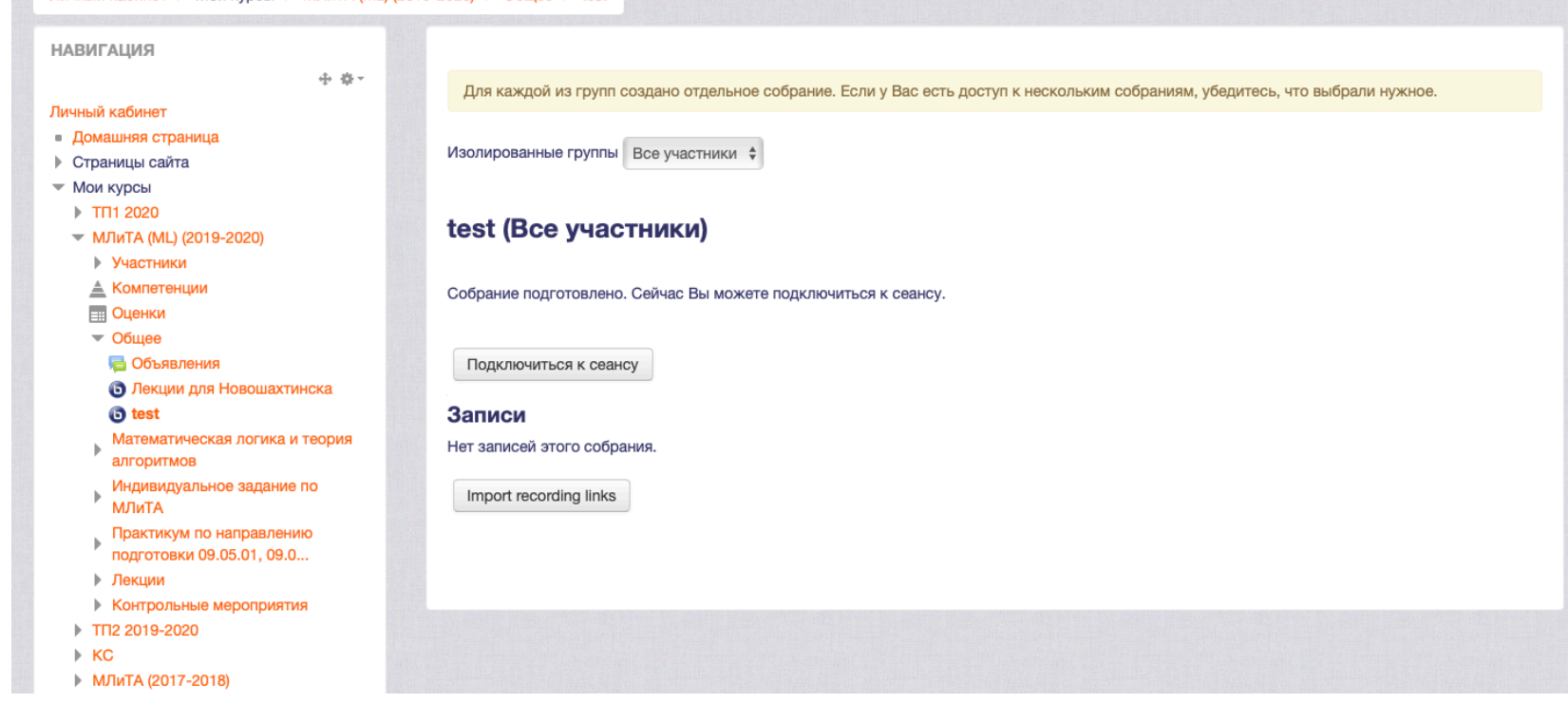

# 3)При необходимости, включаем Adobe Flash

You need Adobe Flash installed and enabled in order to use this client.

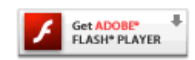

### 4) Кликаем только слушать

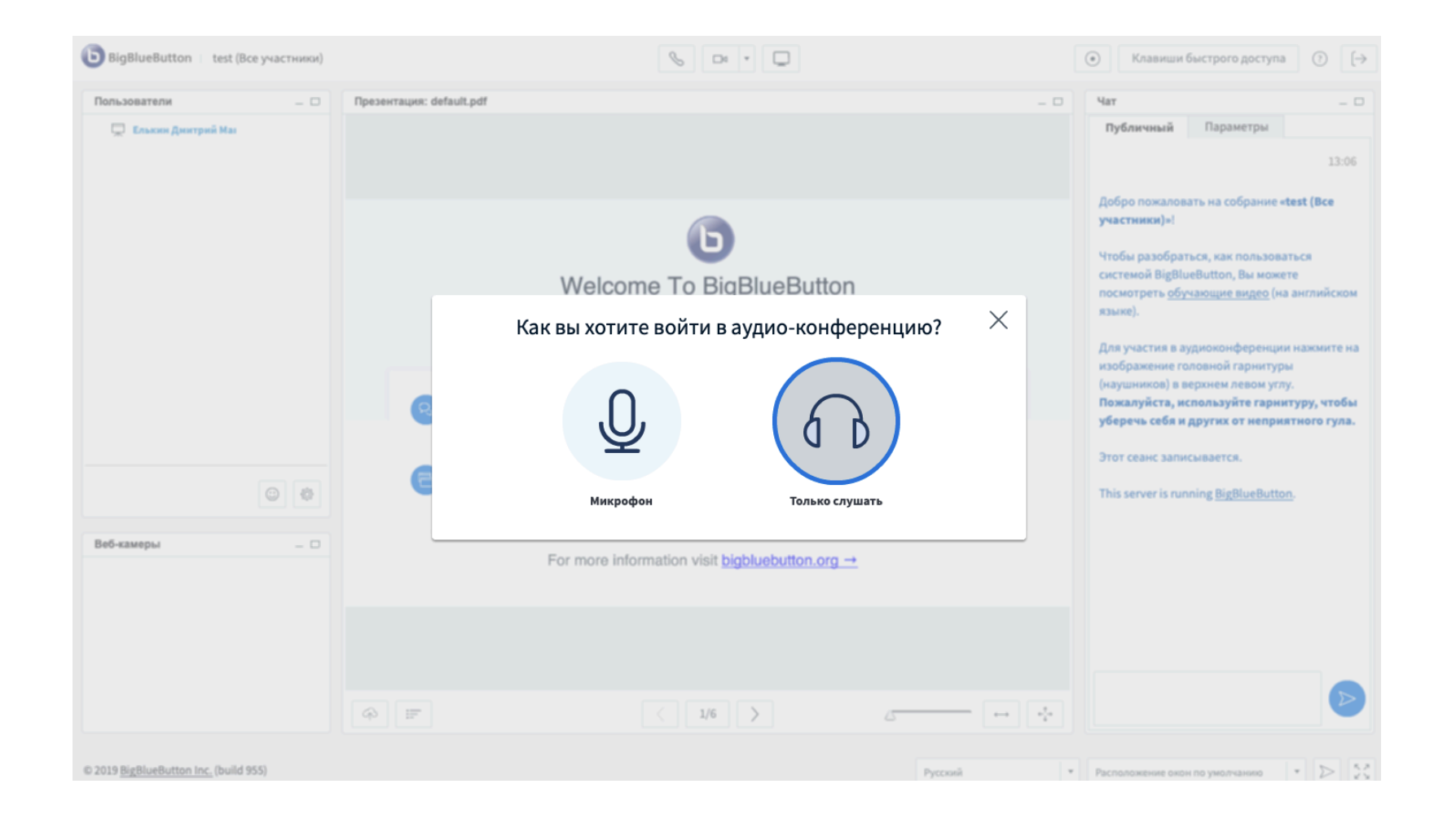

# ЛИБО

# 5) Кликаем на микрофон

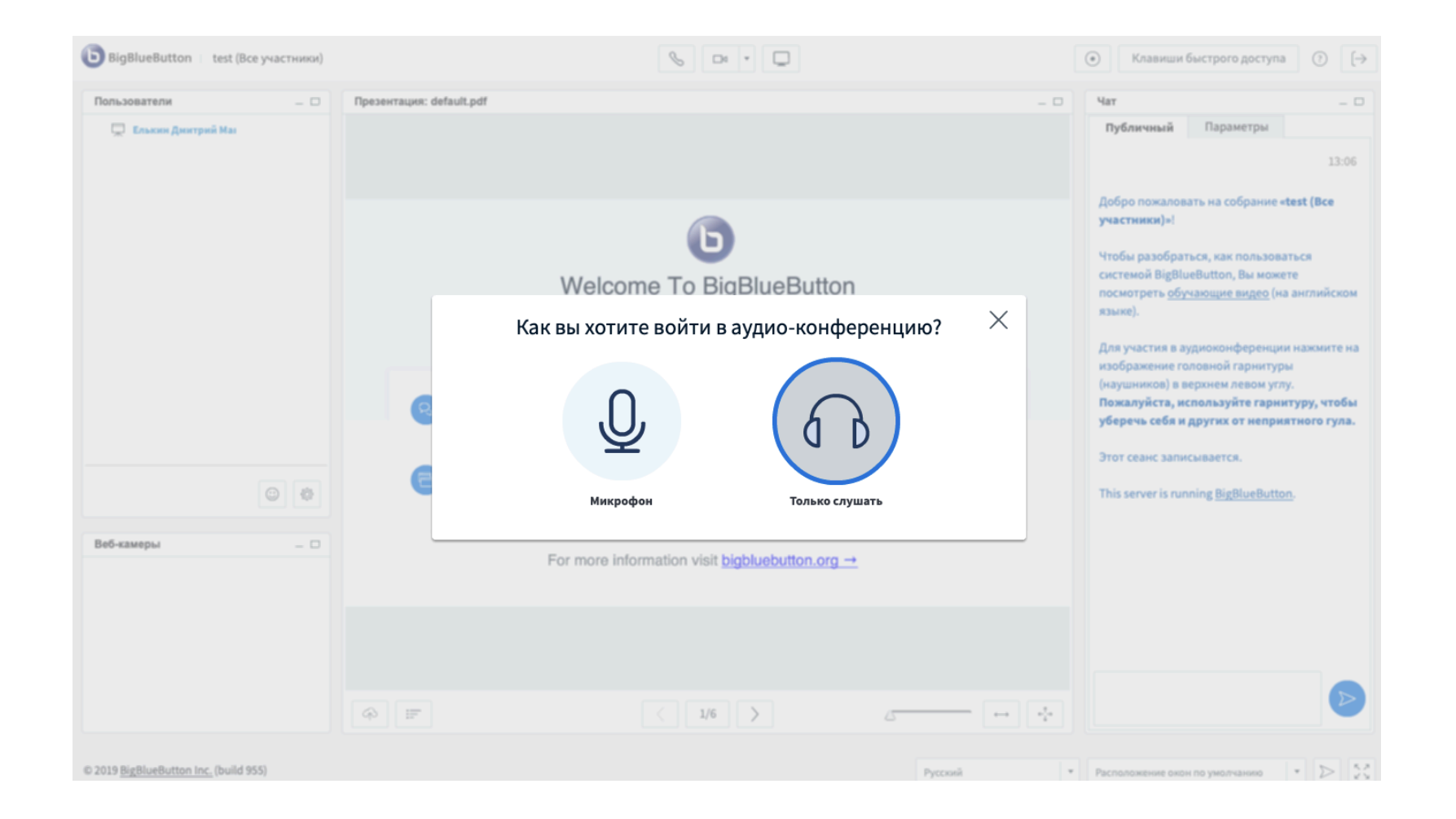

# 6) Говорим в микрофон, слышим себя, нажимаем да

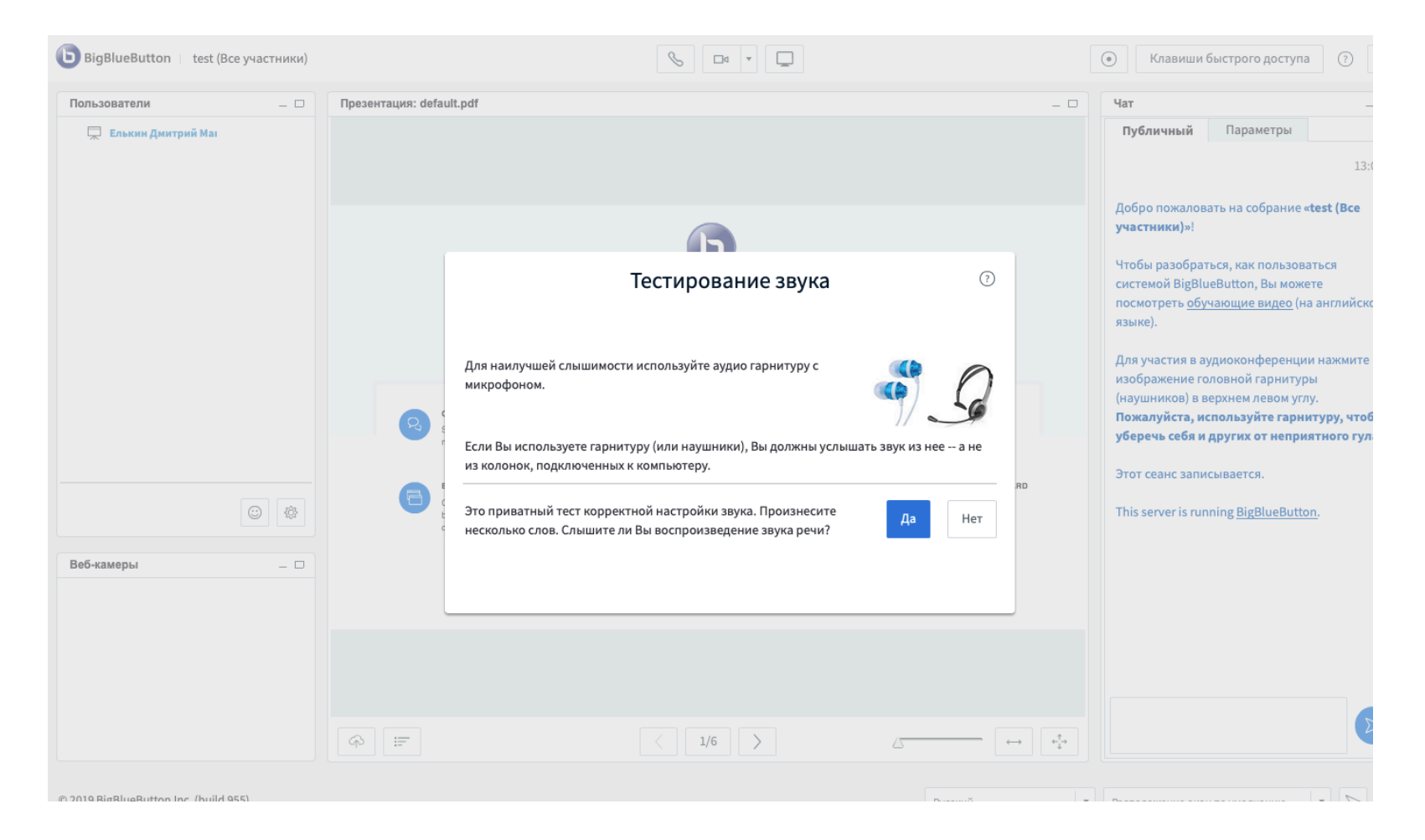

# 7) Видим перед собой страницу собрания с презентацией, слушаем лекцию

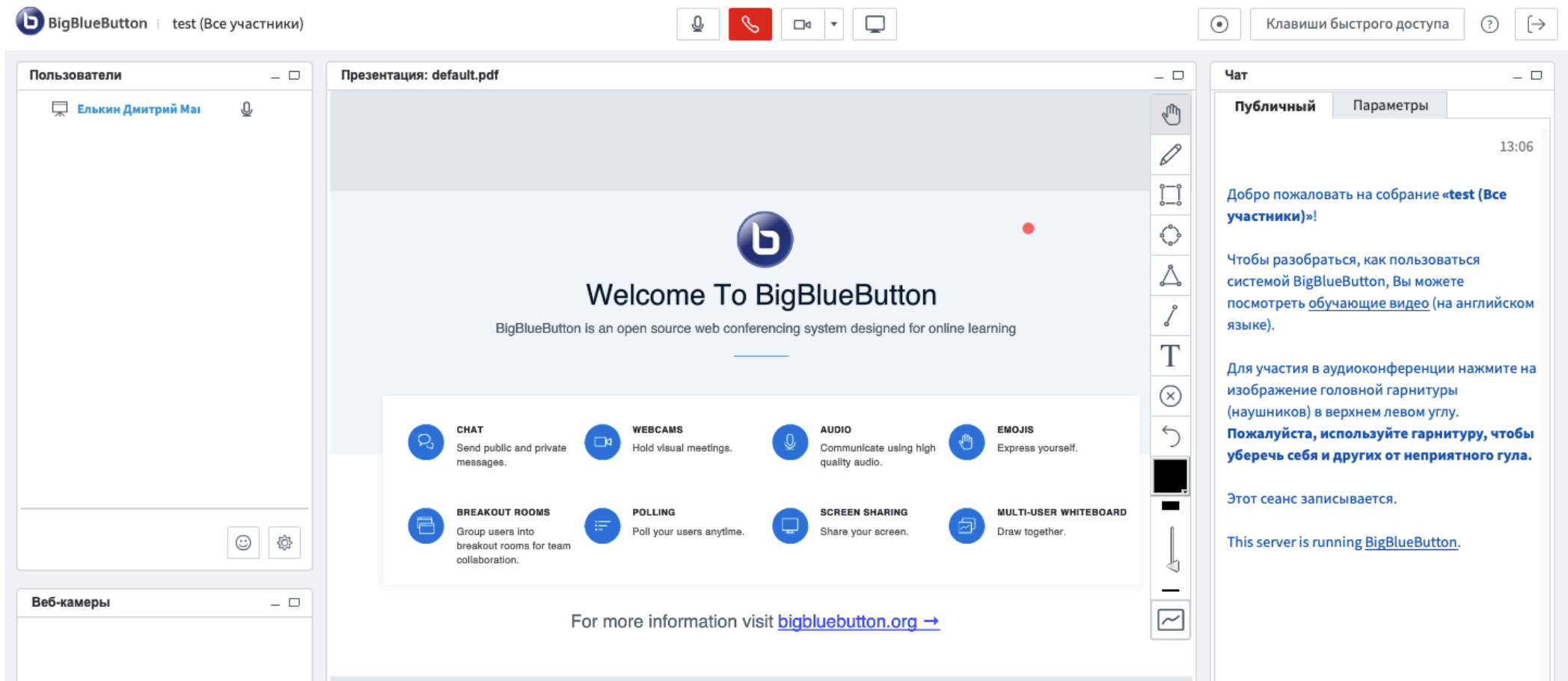